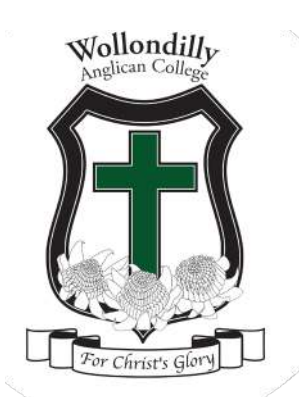

## **HOW TO SET UP MULTI-FACTOR LOGIN**

#### **LOG IN TO YOUR COLLEGE ACCOUNT**

To continue, visit one of the above services. At the following page, enter your username and click Next:

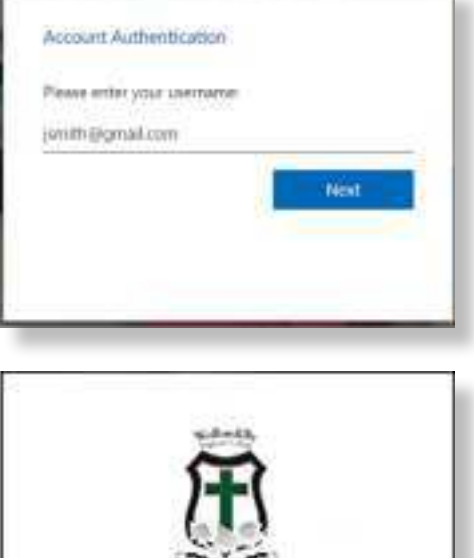

At the next page, enter your username and the password

that was provided to you. Click Sign In:

A 6-digit SMS verification code will be sent to your mobile phone:

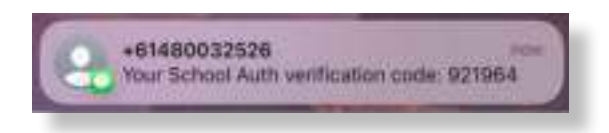

Type the code in the Enter Code box, and click Next:

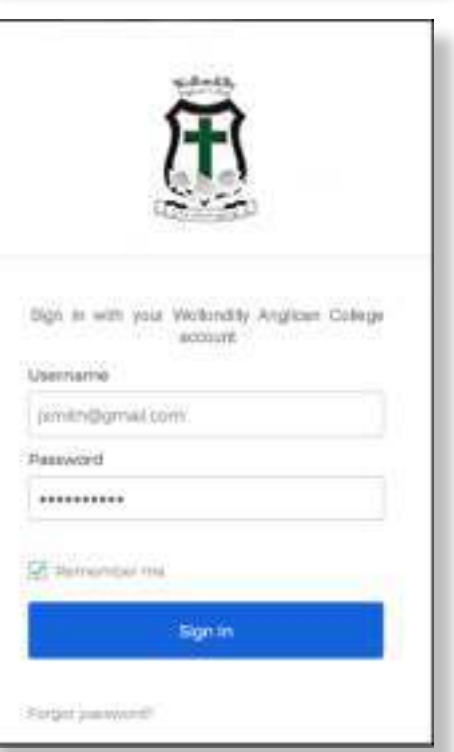

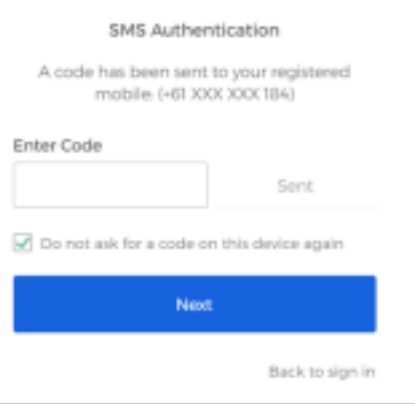

#### L E A R N I N G C A R E C C L C U L T U R E

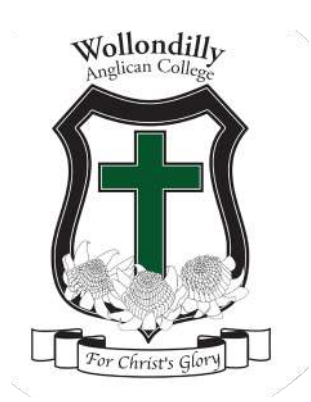

Note: if you have not received a 6-digit SMS code, press Re-send code to request another one:

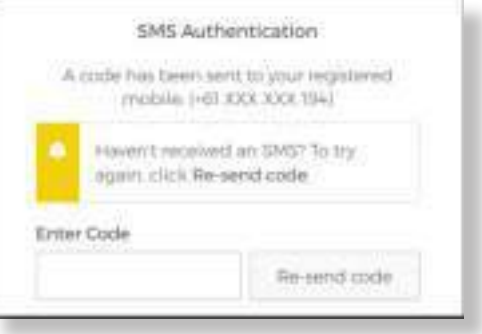

Optional: you may be prompted to reset your password. If you are, please choose a new password that follows the requirements, and type it in both boxes, then click Reset Password:

You will now automatically be redirected to the application.

#### **RESET YOUR COLLEGE ACCOUNT PASSWORD**

To reset your school account password, visit Edumate.

Note: if you are logged in already, please log out and close

your browser before progressing with the next steps.

Once you are logged out, visit Edumate again. On the login page, click Forgot password:

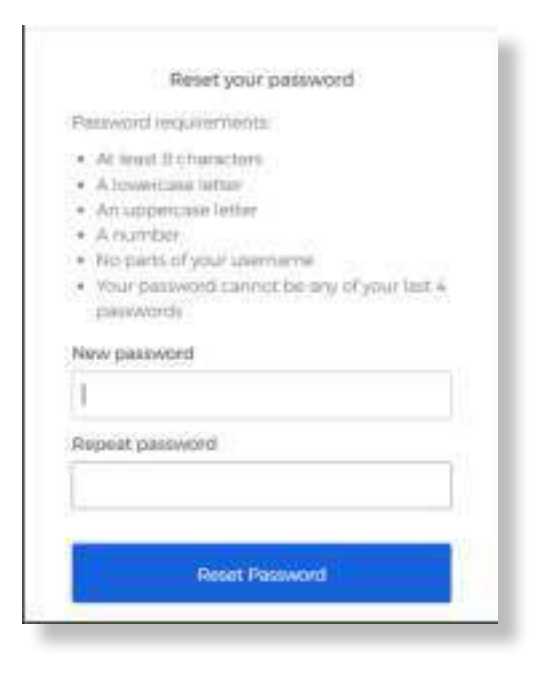

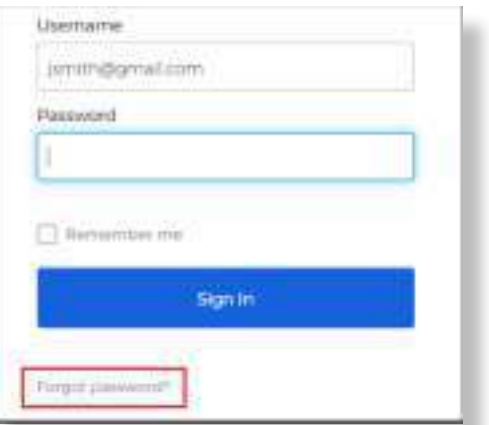

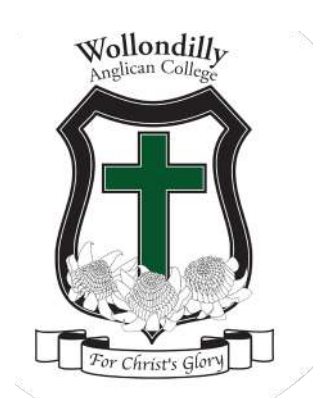

Enter your username and click Next:

A 6-digit SMS verification code will be sent to your mobile phone:

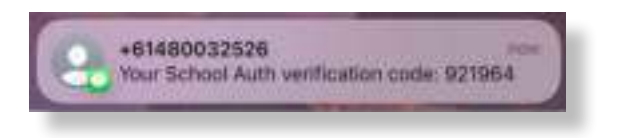

Type the code in the Enter Code box, and click Next:

Choose a new password that follows the requirements, and

type it in both boxes, then click Reset Password:

Optional: if you are asked to enter another verification code, please check your mobile phone for the 6-digit SMS

code. Enter it and click Next:

Your password has been reset, and you will now be redirected to the application.

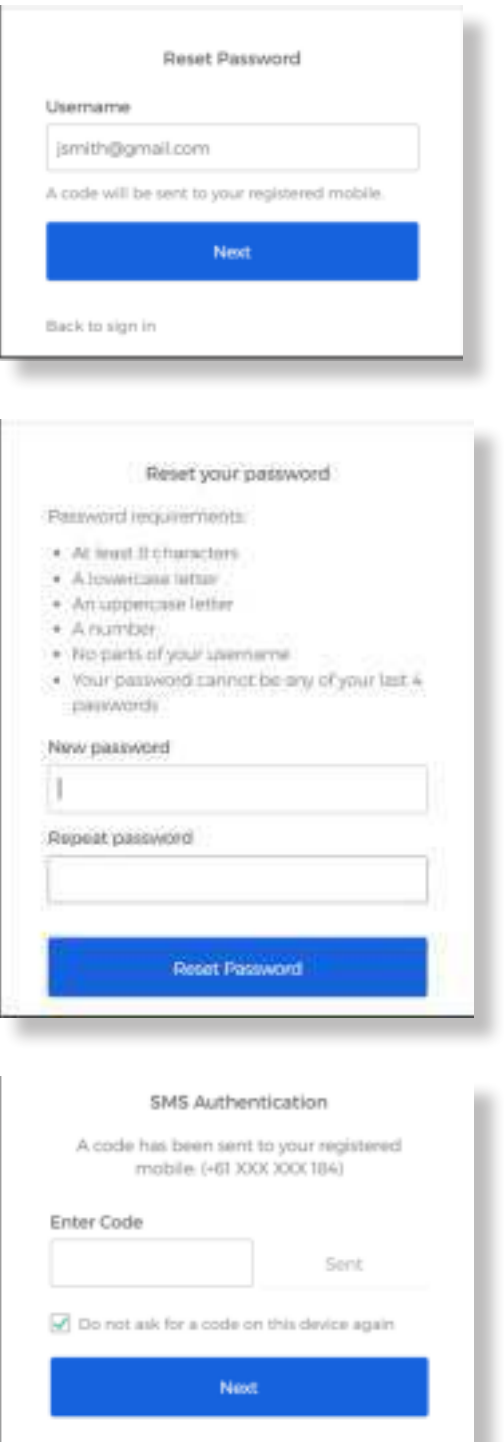

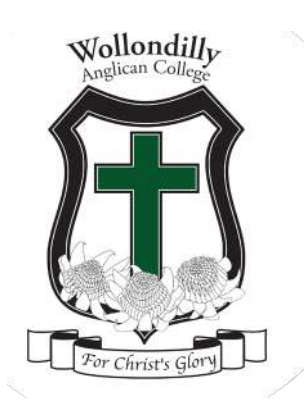

# **FREQUENTLY ASKED QUESTIONS**

#### **I FORGOT MY USERNAME**

Please call school reception at (02) 4684 2577 and confirm what your username is.

#### **I FORGOT MY PASSWORD**

Please follow the password reset instructions above.

## **I HAVE A NEW MOBILE PHONE OR NUMBER AND I'M NOT GETTING THE SMS CODES ANYMORE**

Please call school reception and tell them you have changed your mobile phone number. Once they make the change, please wait for 1 hour and try to log in again.

### **I AM UNABLE TO LOG IN, AND WHEN I TRY TO RESET MY PASSWORD, I DON'T GET AN SMS CODE**

You may have changed your email address with the school. Please call school reception to confirm your details.

L E A R N I N G C A R G C A R E C C L C U LT U R E

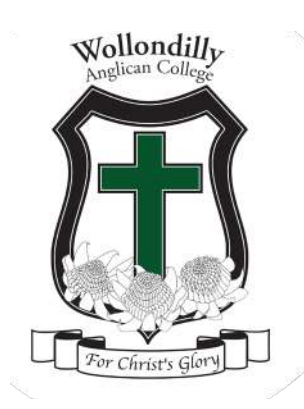

# **COLLEGE APP**

#### **NEWSFEED**

Correspondence from the College (replaces emails and SMS notifications).

#### **CALENDAR**

Check what is coming up for your child on the College Calendar.

#### **TO-DO**

Give permission for excursions and special events.

#### **ABSENCE**

Be notified of your child's absence and record reason.

#### **ACADEMIC**

Years 7-12 - check your child's upcoming assessment tasks and exams.

#### **TIMETABLE**

View your child's timetable for any given day.

#### **EVENTS**

Check the upcoming events for your child, this will include the information regarding excursions which you have previously given permission for under To Dos.

#### **SETTINGS**

Please ensure you check **NOTIFICATIONS ARE ON**

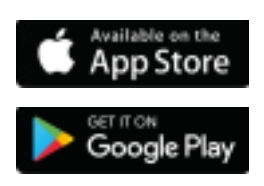

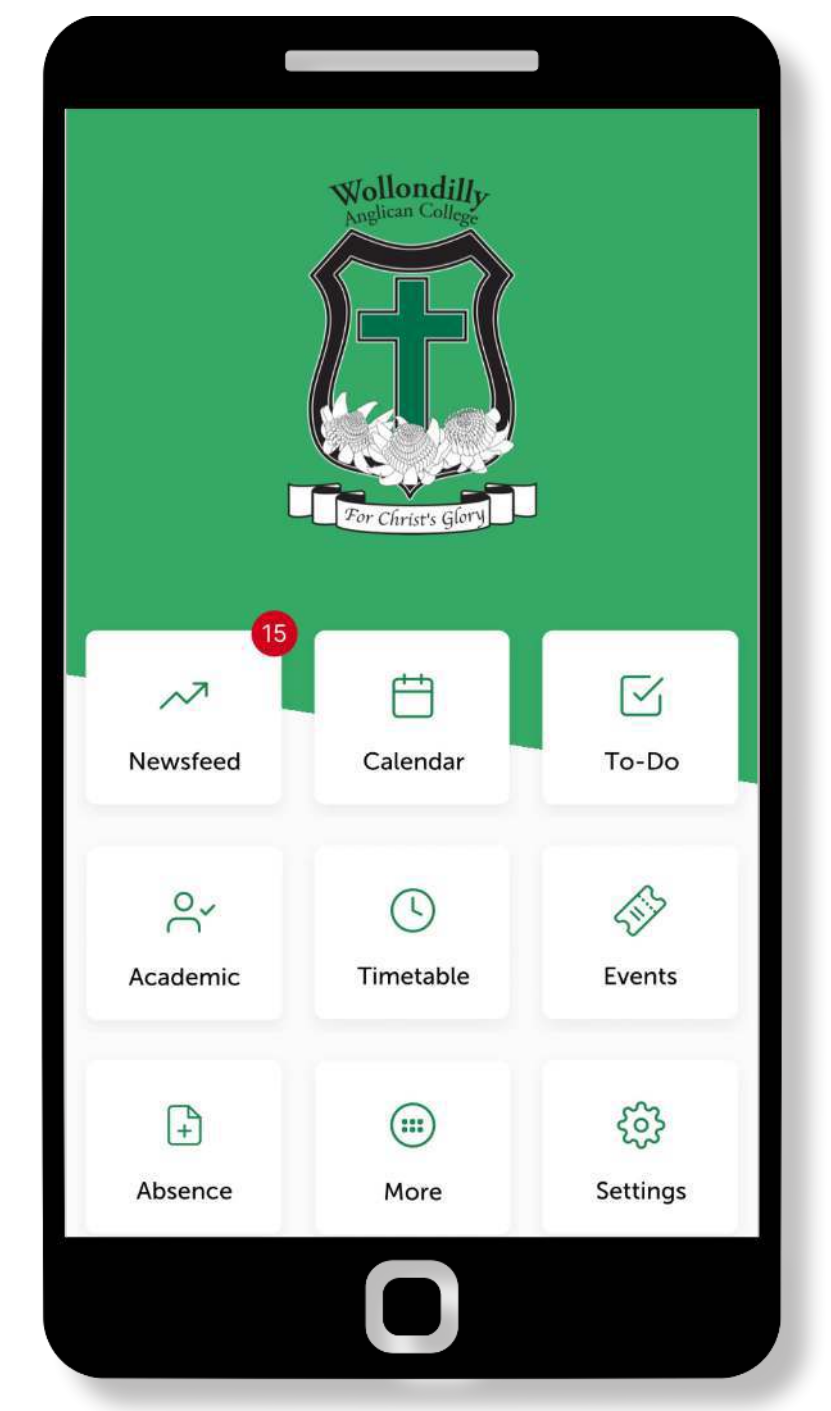

The College App can be downloaded and installed from both the Apple App Store & the Google Play Store

#### L E A R N I N G C A R E C C L T U R E